## Insurance Claims Handling

December 13, 2006

Michael Austin

## Background:

<information on industry needs filled by this offering>

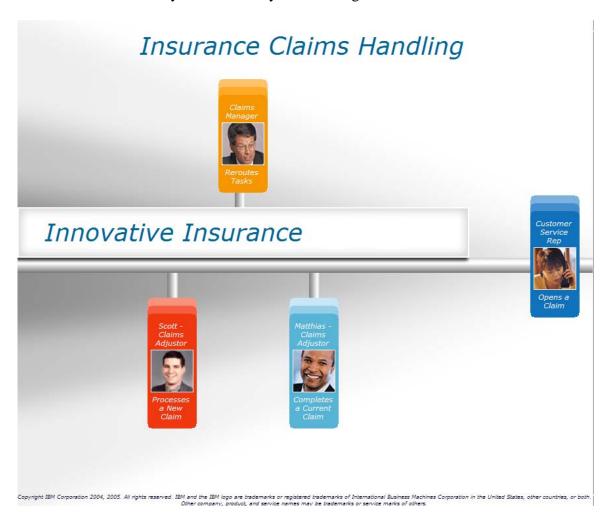

Role 1: Jennifer Tibet, Customer Service Rep (CSR)

Step 1: Select her cartouche to begin her handling of the call.

Story: A call comes into the call center and is routed to Jennifer, one of the CSRs on call.

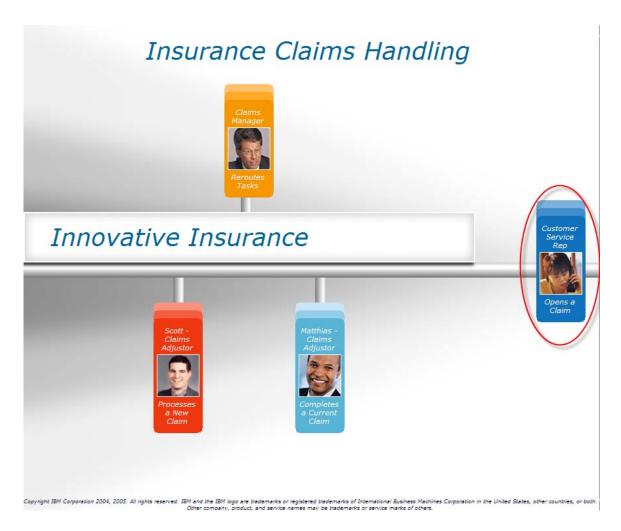

Step 2: Log into Jennifer's portal location

Story: Everything Jennifer needs to process the call is handled inside of her portal.

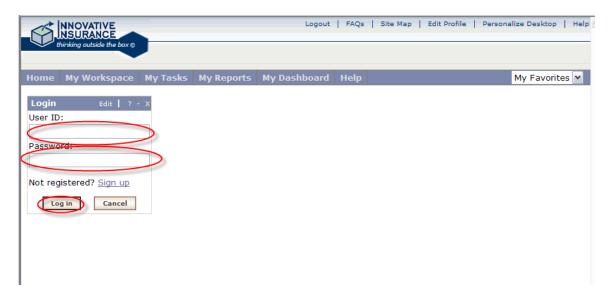

## Step 3: Go into the 'My Workplace' tab

Story: The tools Jennifer needs are all in her workplace

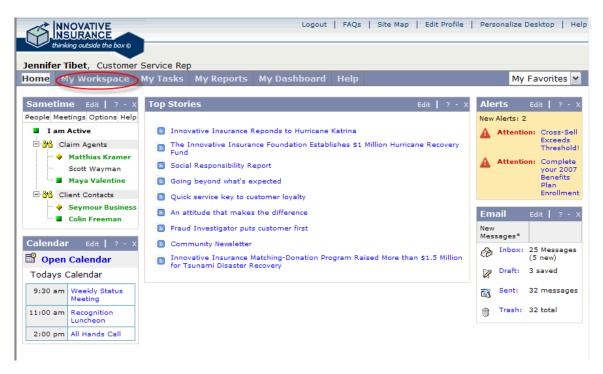

Step 4: Select the top call on the call list queue.

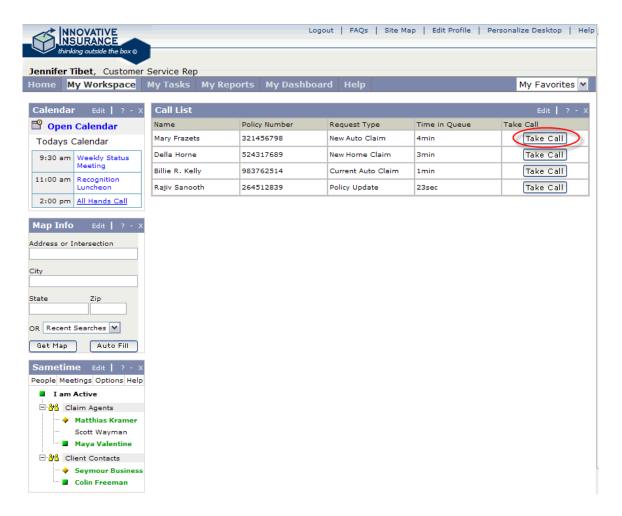

Step 5: Fill out the form and open the policy holder profile.

Story: Jennifer takes the information from the caller to create a new claim.

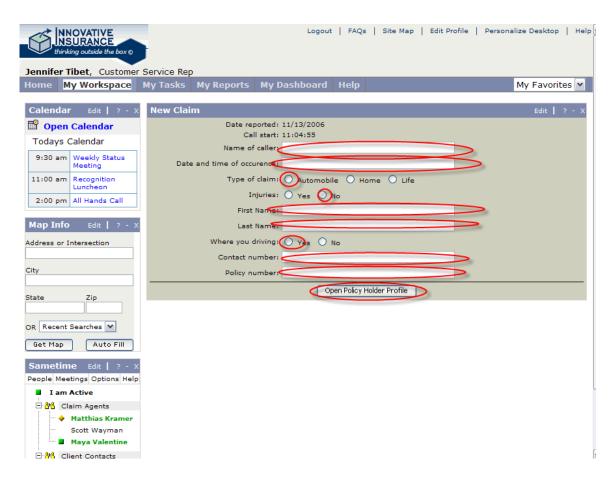

Step 6: Review the information and then continue further into the claim process.

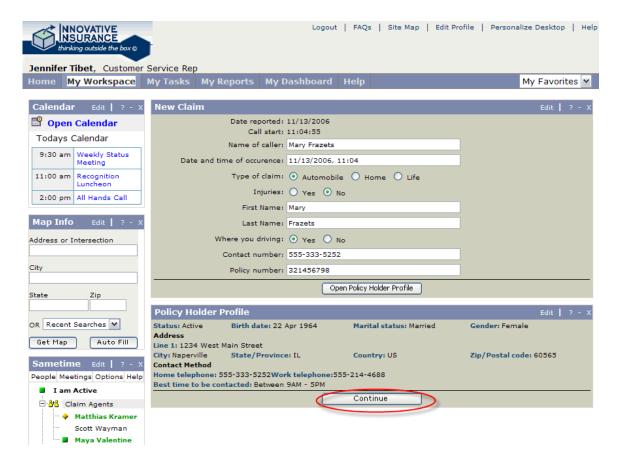

Step 7: Select the car/drive combination for the claim from the policy information

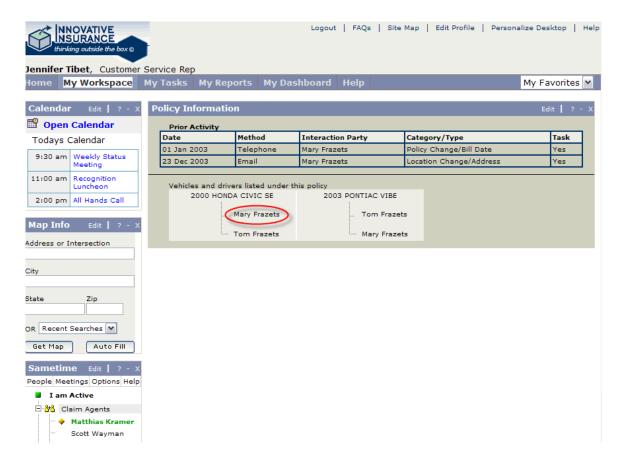

Step 8: Review the vehicle policy details and continue.

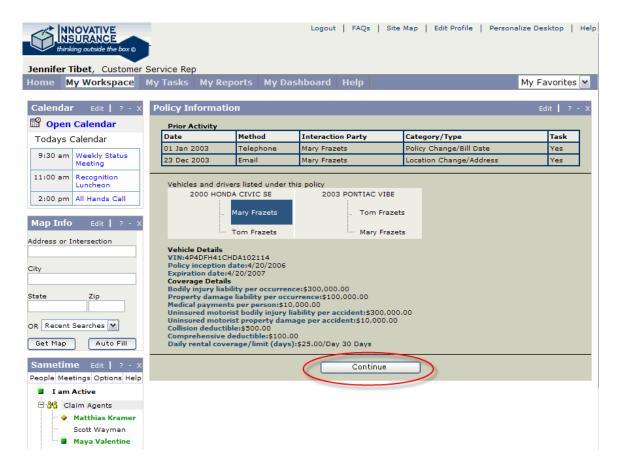

Step 9: Fill out the accident details and continue.

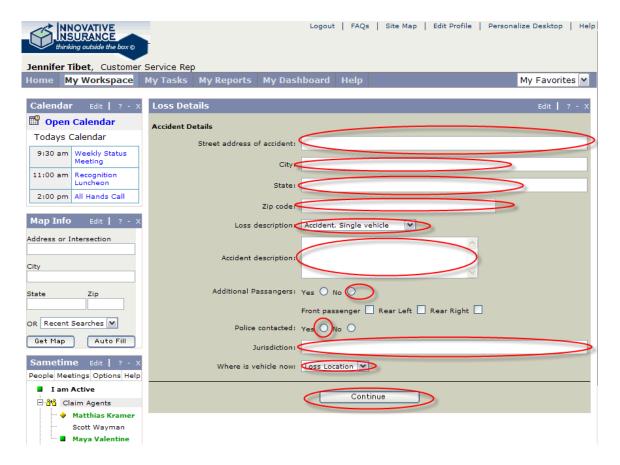

Step 10: Start to take details on the damage, the insured needs a repair facility, so use the auto fill to get map info based on the accident location.

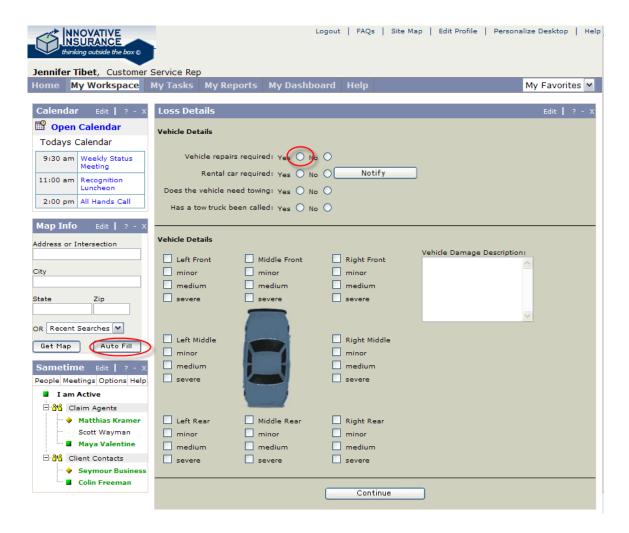

Step 11: Launch the map tool

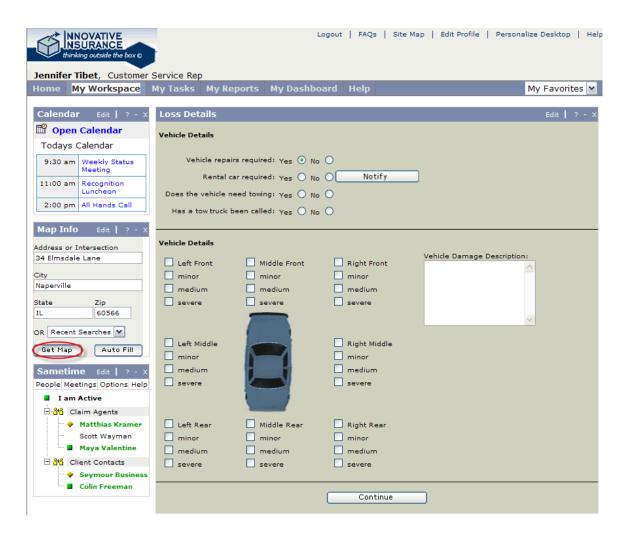

Step 12: Select preferred vendors and select the collision repair option

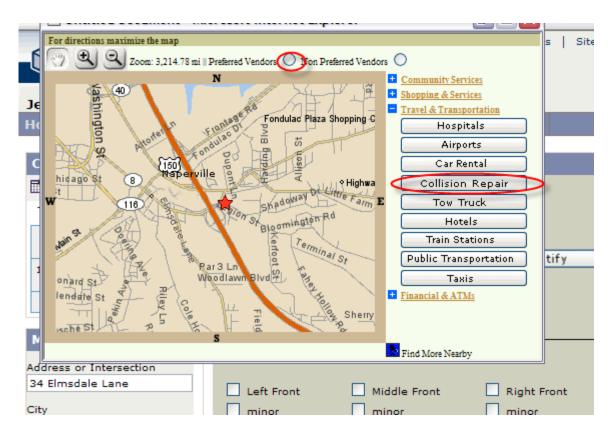

Step 13: Select information on A&C Collision Center, the Insured's choice of the nearby facilities.

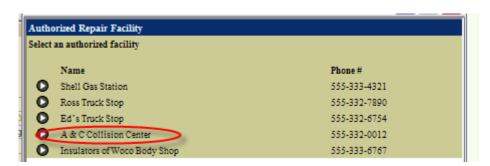

Step 14: Send a notice of work request, then close the map.

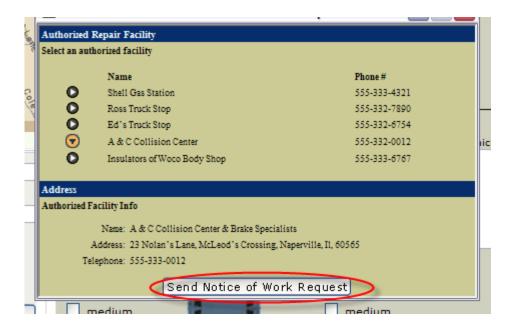

Step 15: Continue filling out the loss details, and then launch the map again to find a tow service.

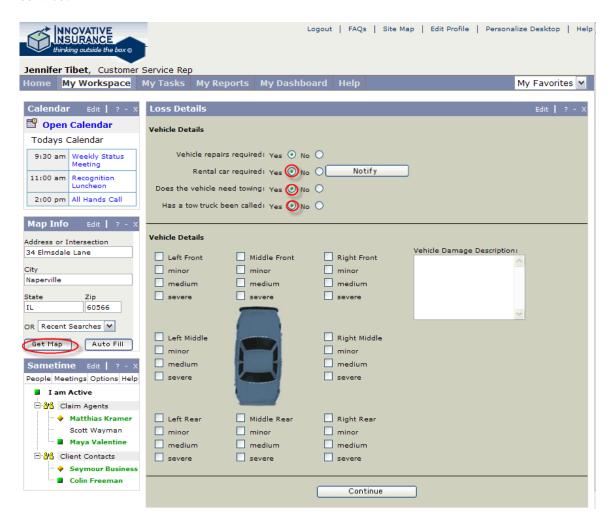

Step 16: Select Tow trucks from the map feature.

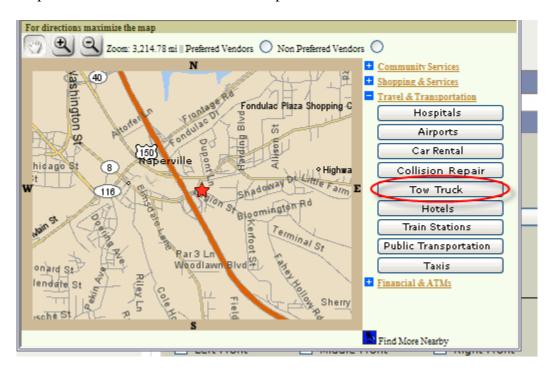

Step 17: Get details on Carstar Garage

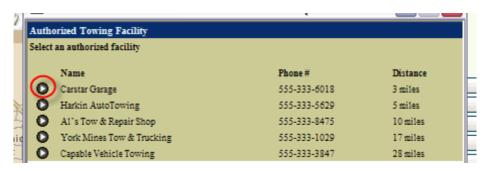

Step 18: Then dispatch the tow truck to the scene and then close the map features.

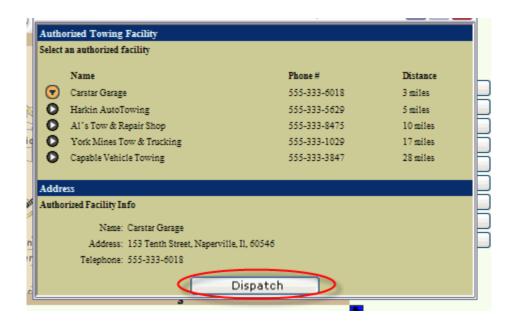

Step 19: Complete the vehicle details of the claim and continue.

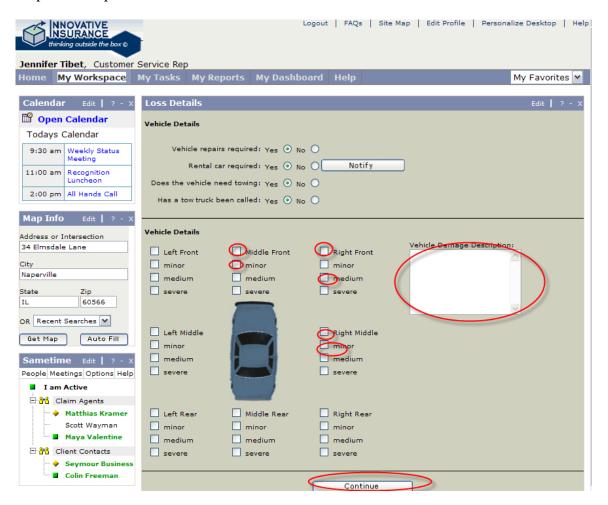

Step 20: Complete the 3<sup>rd</sup> party loss section, assign a property appraiser and continue the claim.

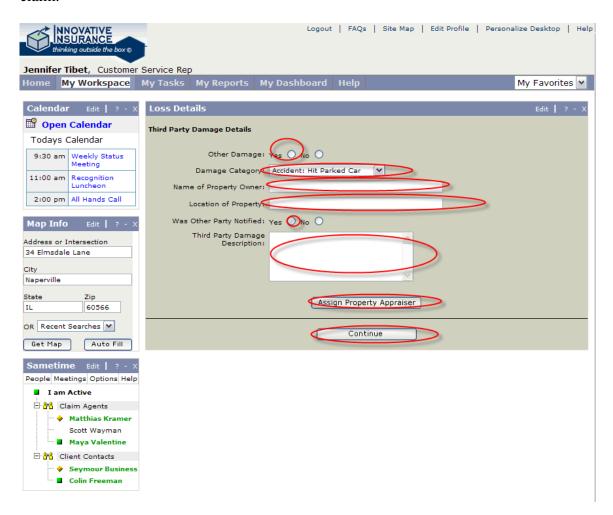

Step 21: Review the claim summary and submit.

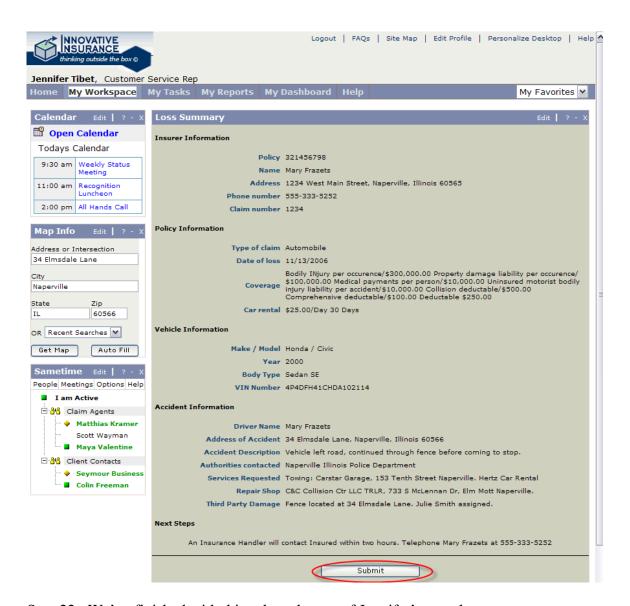

Step 22: We've finished with this role so logout of Jennifer's portal

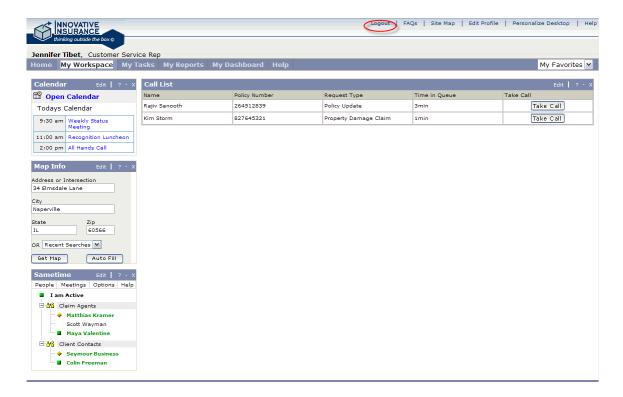

Role 2: Scott Wayman, Claims Agent

Step 1: Select Scott Wayman's cartouche to enter the claims agent role.

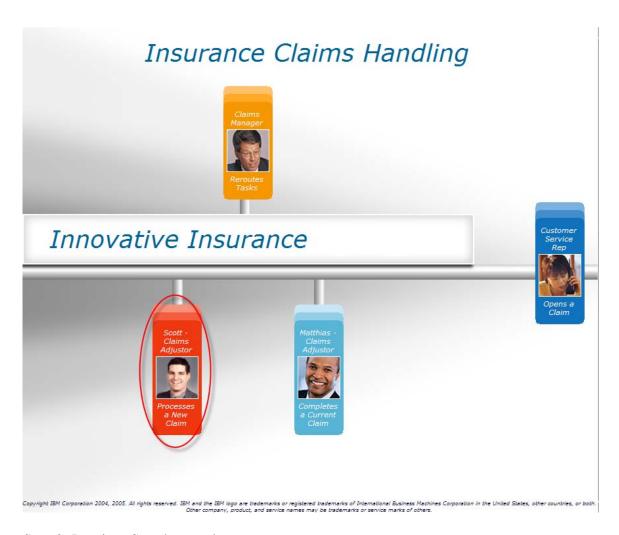

Step 2: Log into Scott's portal

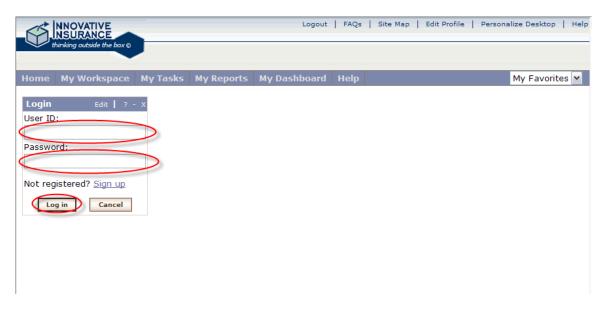

Step 3: Go to Scott's workplace

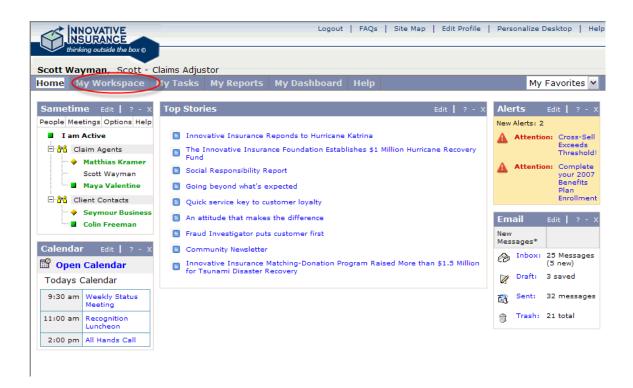

Step 4: Open his new claims

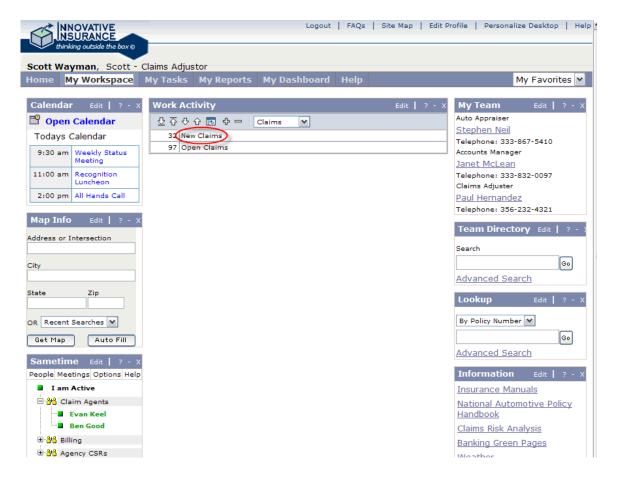

Step 5: Select Worksheet from the dropdown and open up the first claim in his queue.

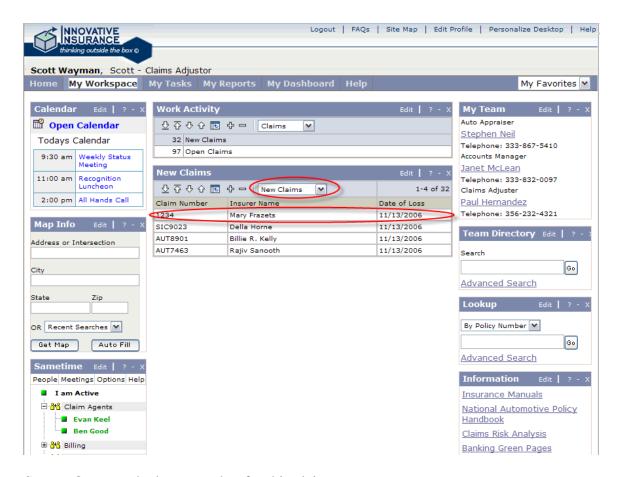

Step 6: Open up the loss snapshot for this claim.

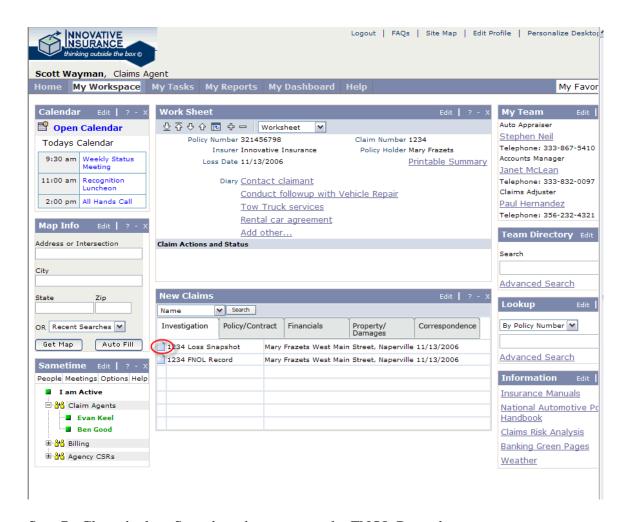

Step 7: Close the loss Snapshot, then open up the FNOL Record

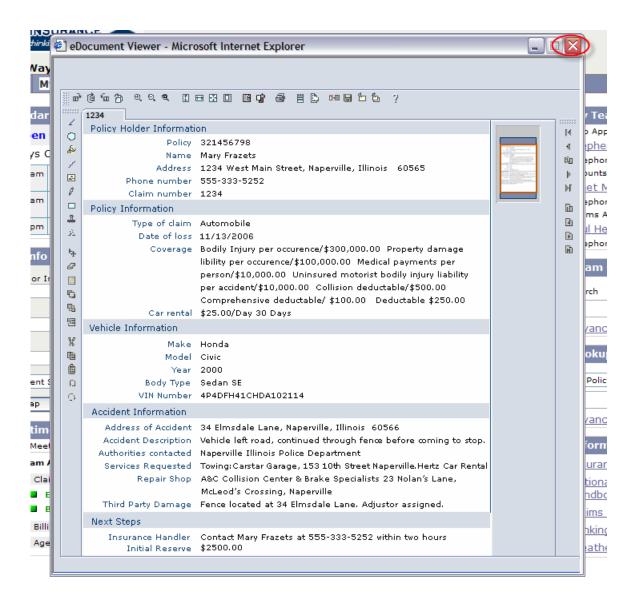

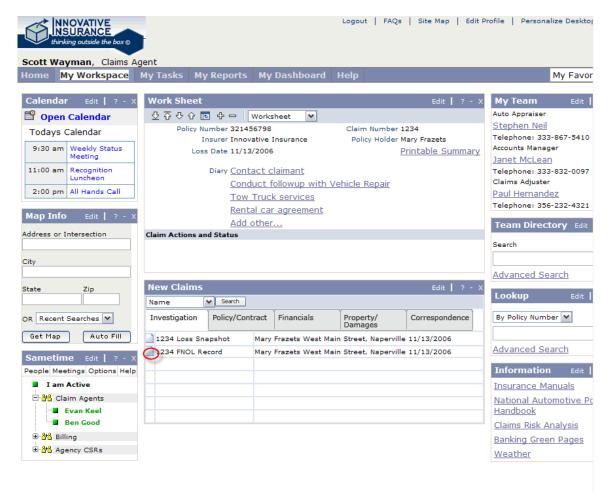

Step 8: Close the FNOL Record

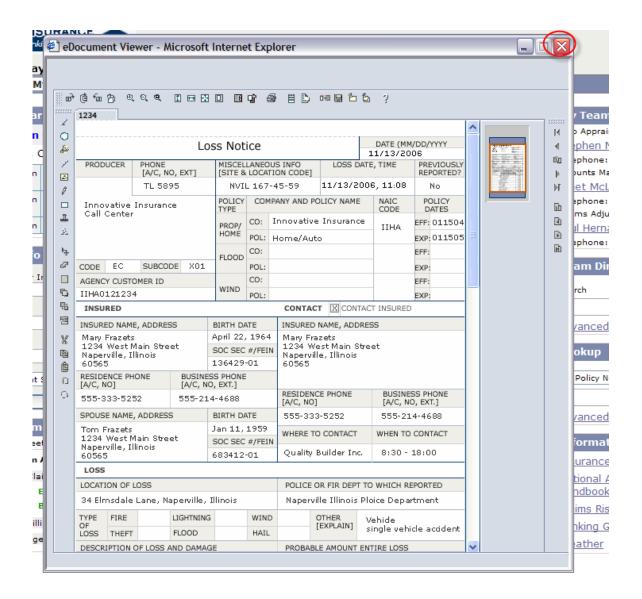

Step 9: Click on 'add other...' to add some actions required.

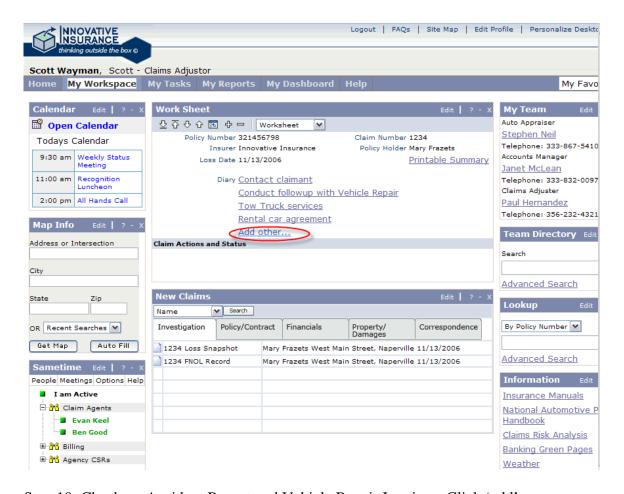

Step 10: Check on Accident Report and Vehicle Repair Invoice. Click 'add'

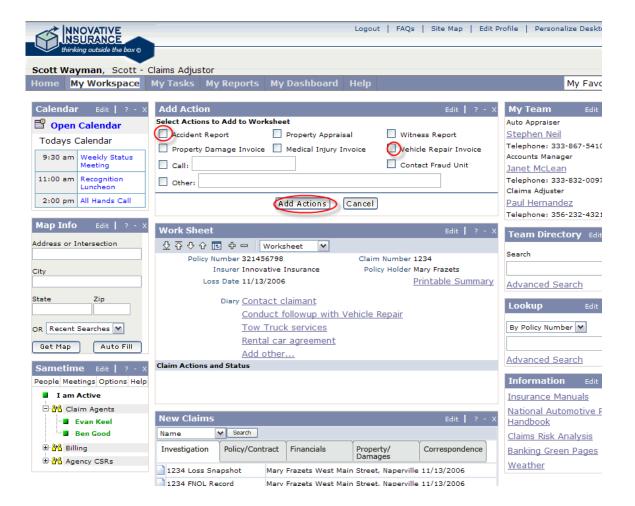

Step 11: Logout

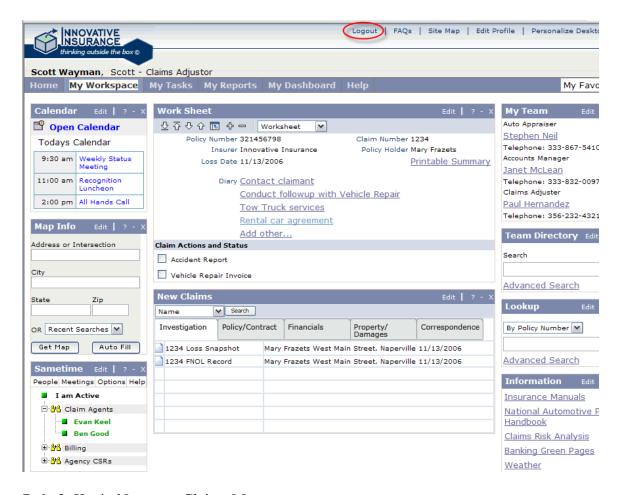

Role 3: Kevin Newman, Claims Manager

Step 1: Select the claims manager cartouche

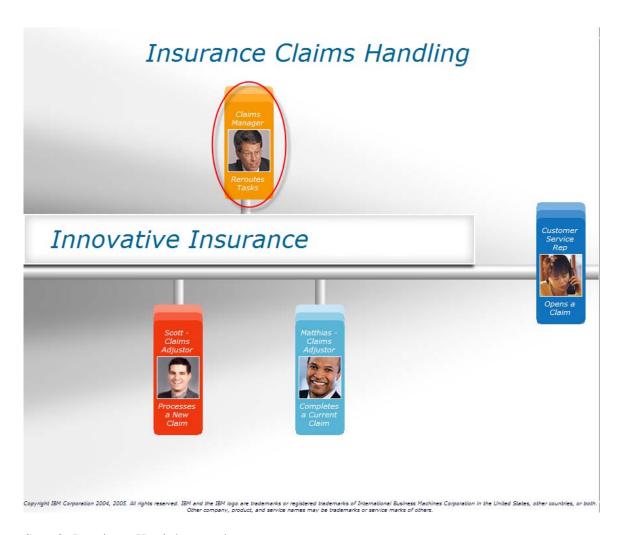

Step 2: Log in to Kevin's portal

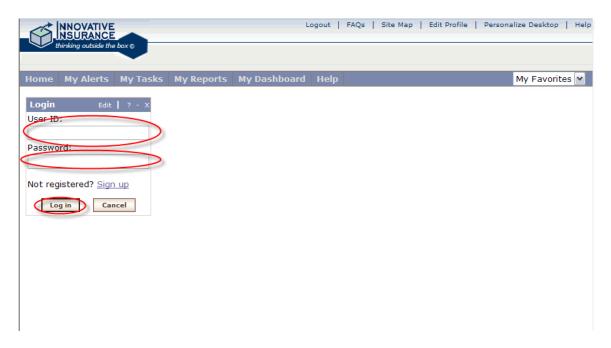

Step 3: Go to Kevin's dashboard

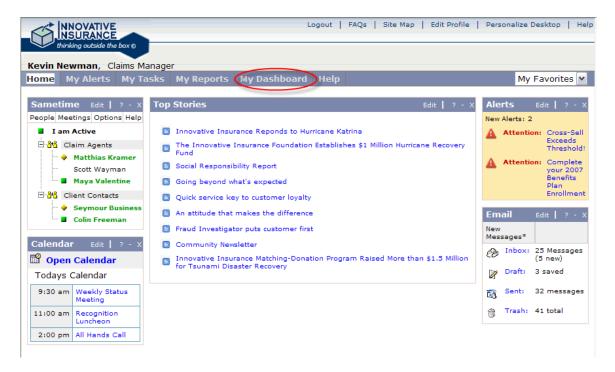

Step 4: Review the dashboard and decide to look into why one area has gone into the red.

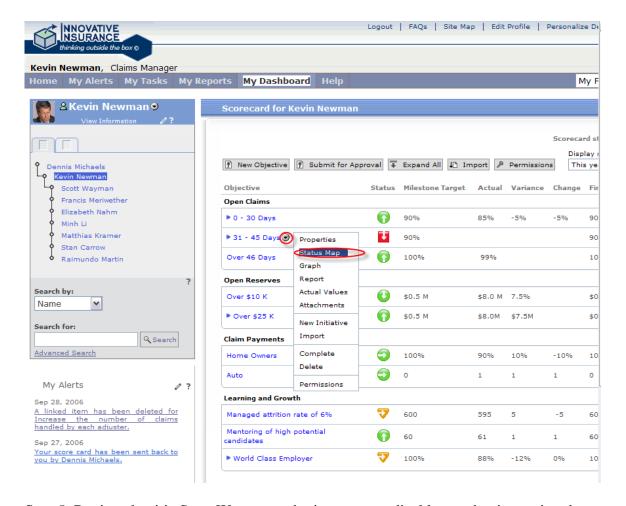

Step 5: Review that it's Scott Wayman, who is out on medical leave, that is causing the situation. Right click on his name in the org-tree and select the click-to-action 'tasks' to get his work queue.

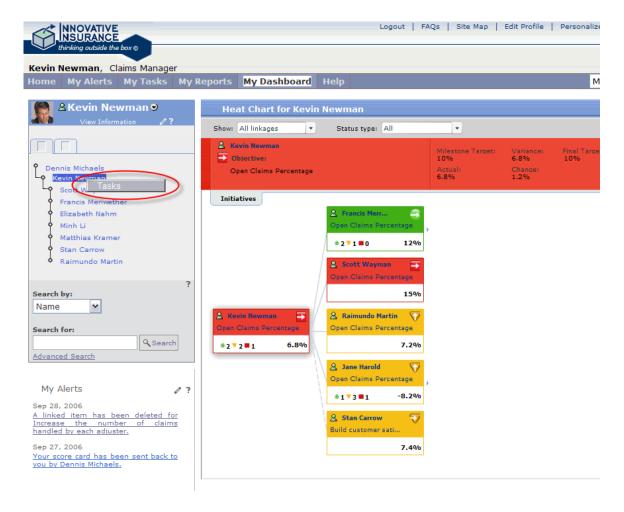

Step 6: Select the claims in his personal queue and escalated tasks and use the transfer option

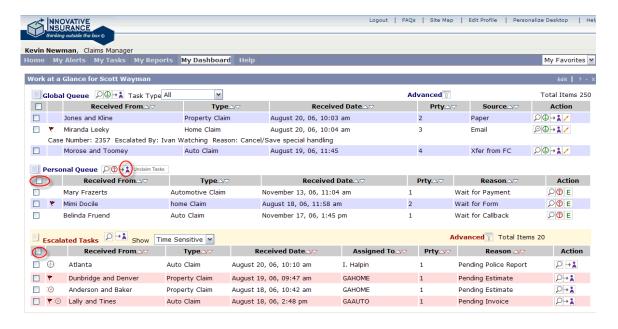

Step 7: Select Matthias Kramer and transfer the tasks to him

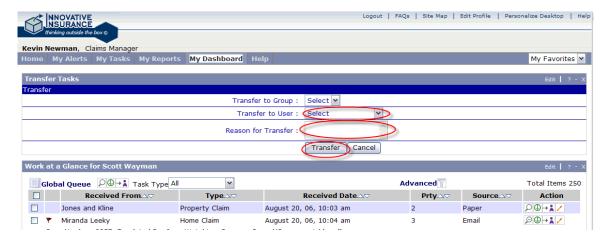

Step 8: Log out of the managers portal

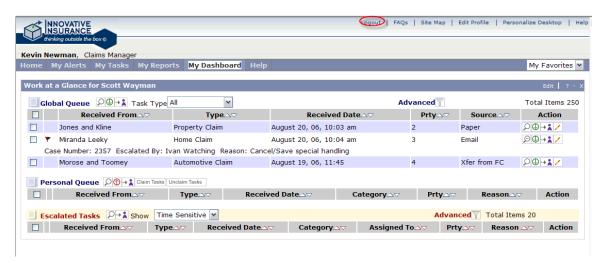

Role 4: Matthias Kramer, Claims Agent

Step 1: Select Matthias' cartouche

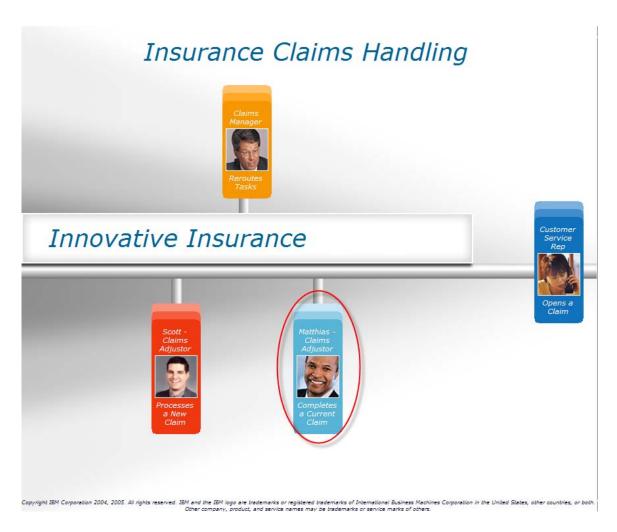

Step 2: Log into Matthias' portal

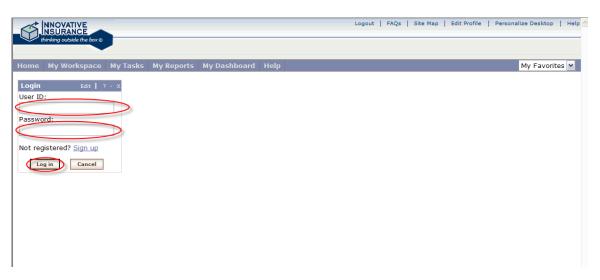

Step 3: Go to his workspace

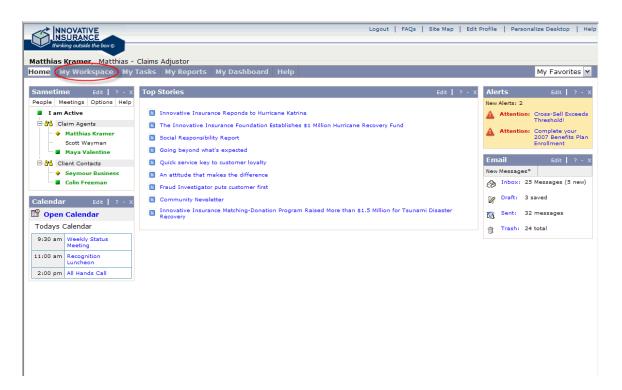

Step 4: Open his 'open claims'

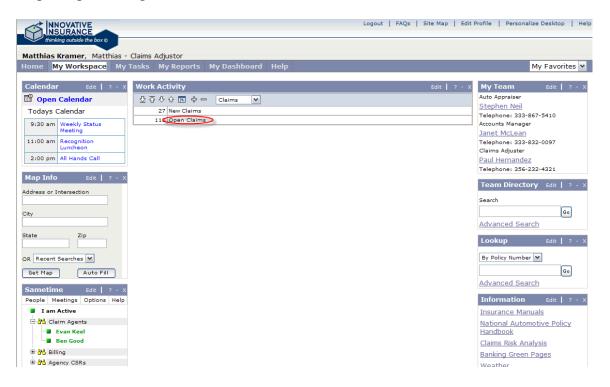

Step 5: Select the recently updated claim

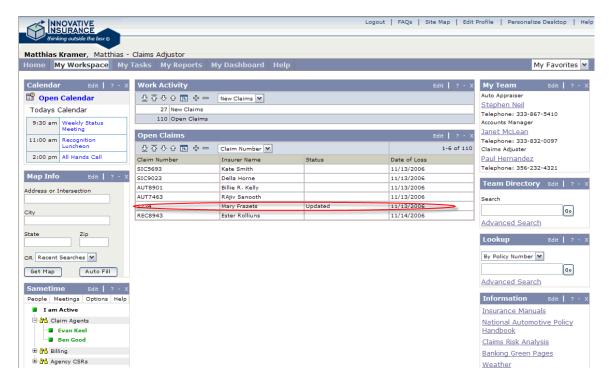

Step 6: Review the accident report

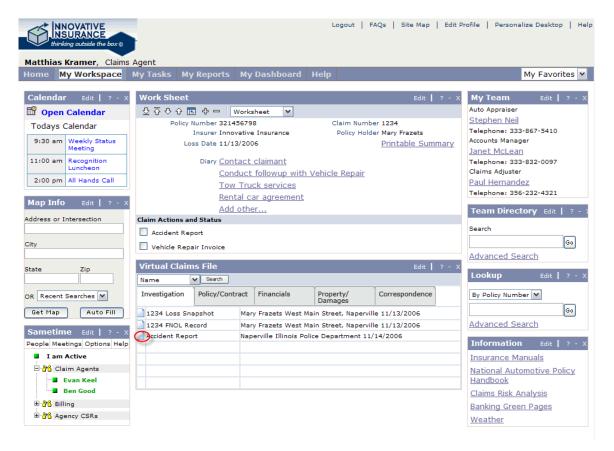

Step 7: Close the accident report, check it off, and then go to the property damage tab of the virtual claim file.

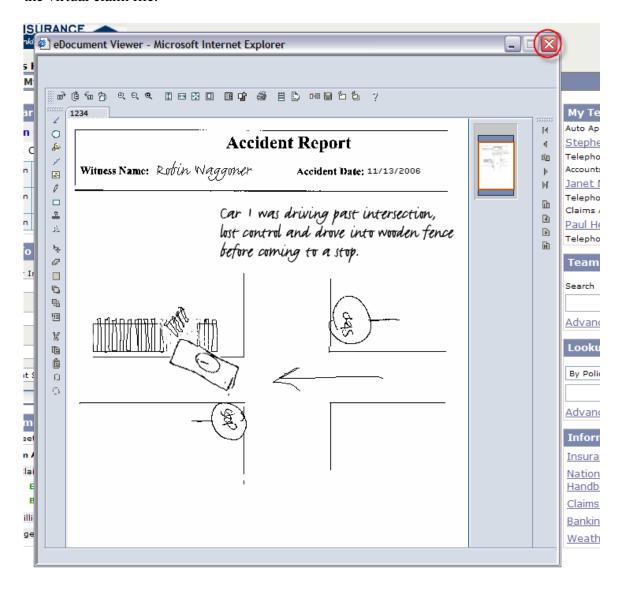

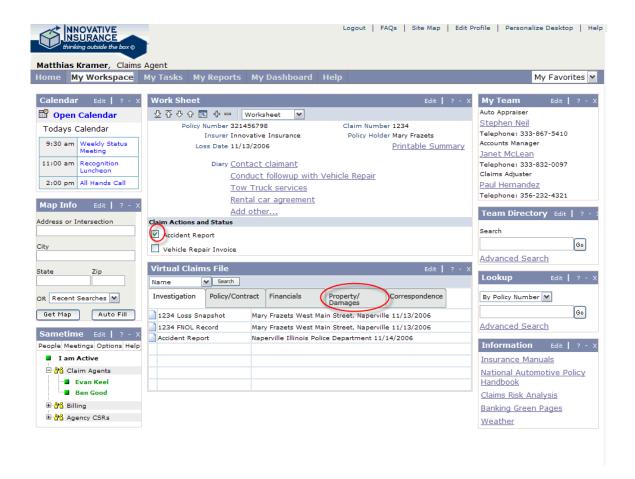

Step 8:Review the repair invoice and the damage photo, closing the viewers after each.

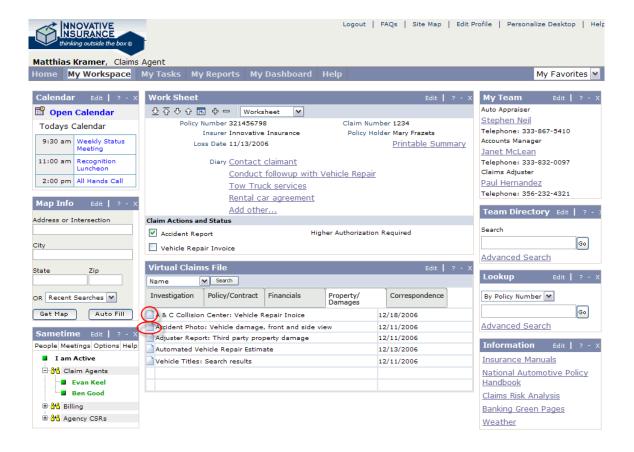

Step 9: Check off on the Invoice, and go to get authorization for the out of range claim

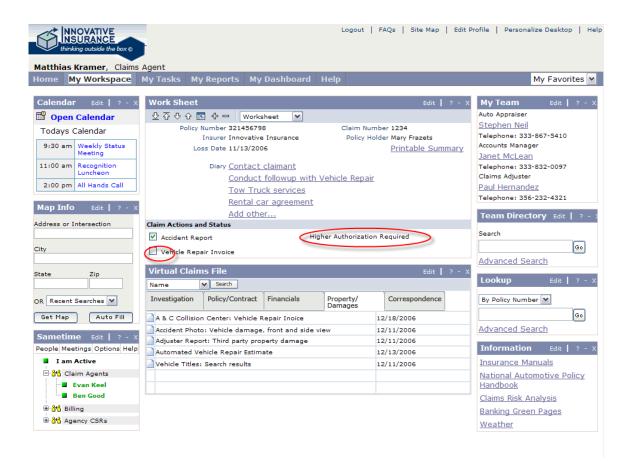

Step 10: Hold the conversation with Kevin, and save it.

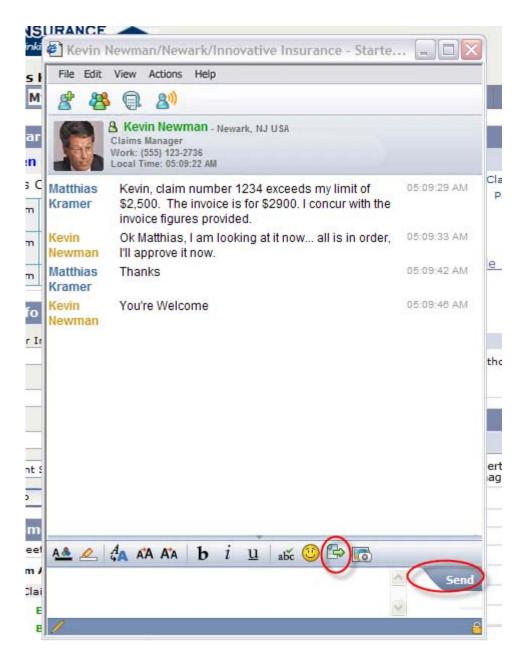

Step 11: Go to the correspondence tab of the virtual file, note that the conversation is now part of the permanent record.

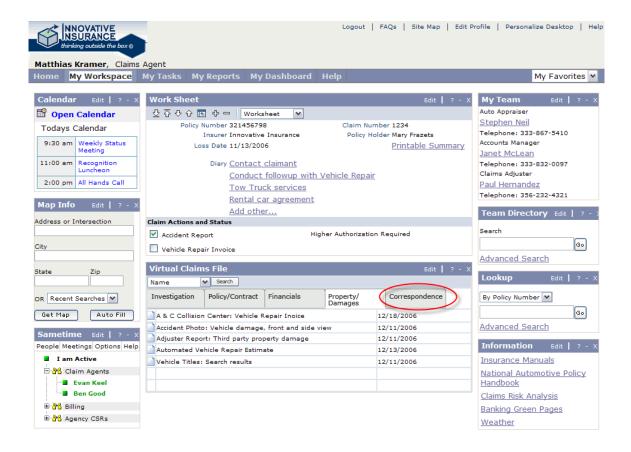

Step 12: Go to settle the claim and make payments.

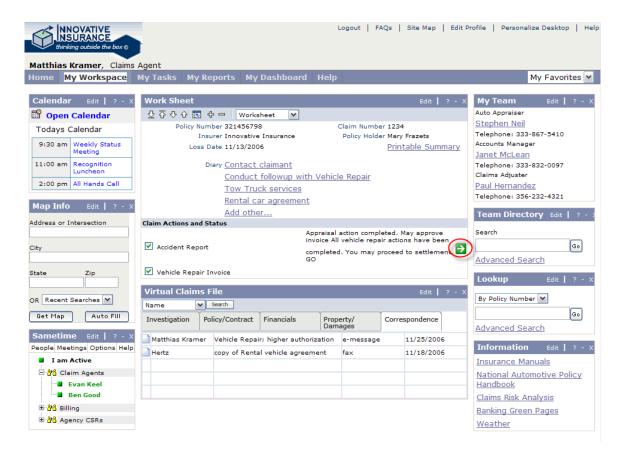

Step 13: Send payment for A&C Collision

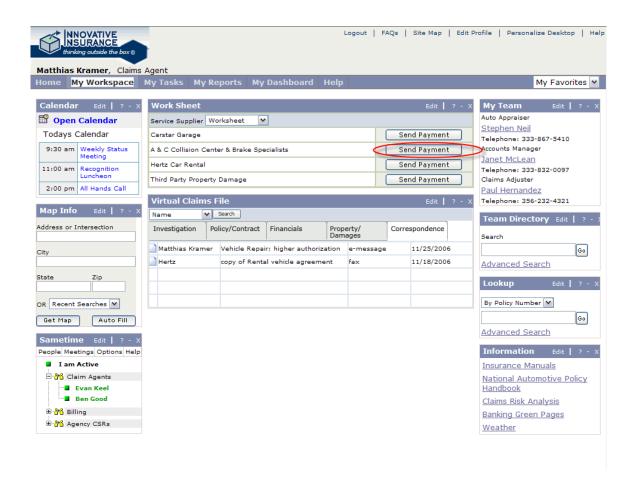

Step 14: Review the payment transaction and submit.

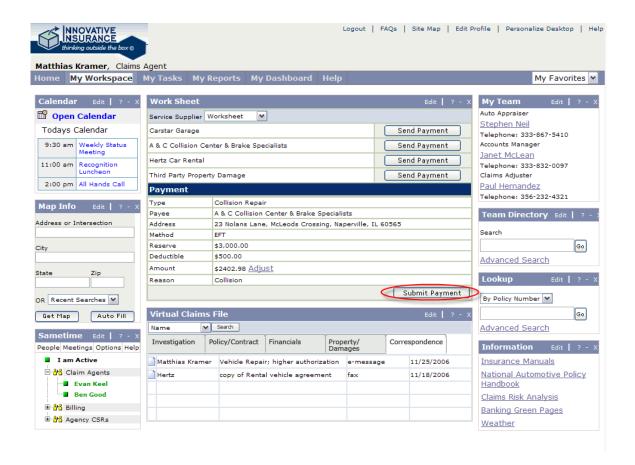

Step 15: This concludes action on this claim. So logout of Matthias' portal.

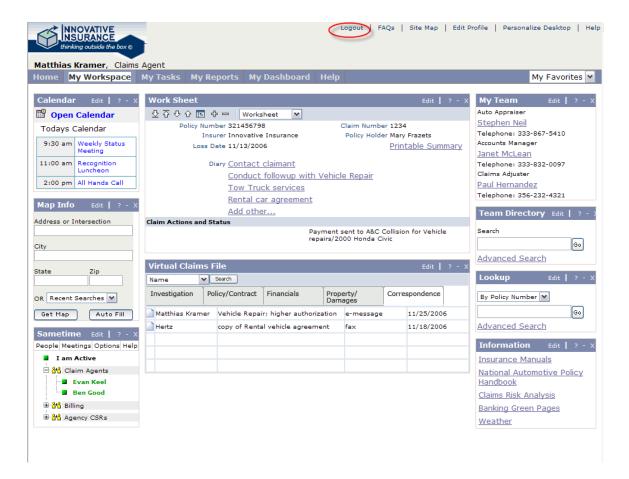

This concludes the Insurance Claims Handling Day in the Life Demo

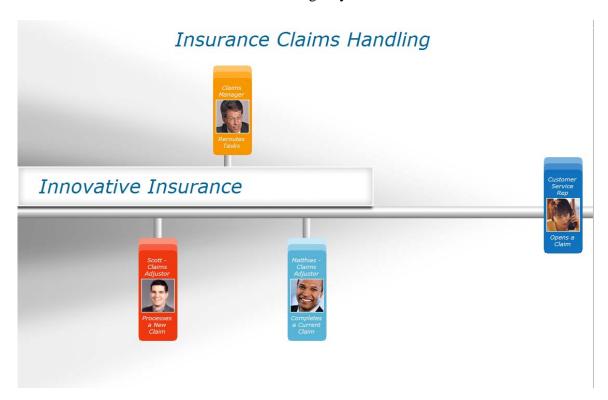